## **Steps to Access Your Exam Number**

## **Please follow 3 steps listed below:**

1. Log into your ExamSoft Account at **www.examsoft.com/masonlaw** with **your ExamSoft account student ID and password.** 

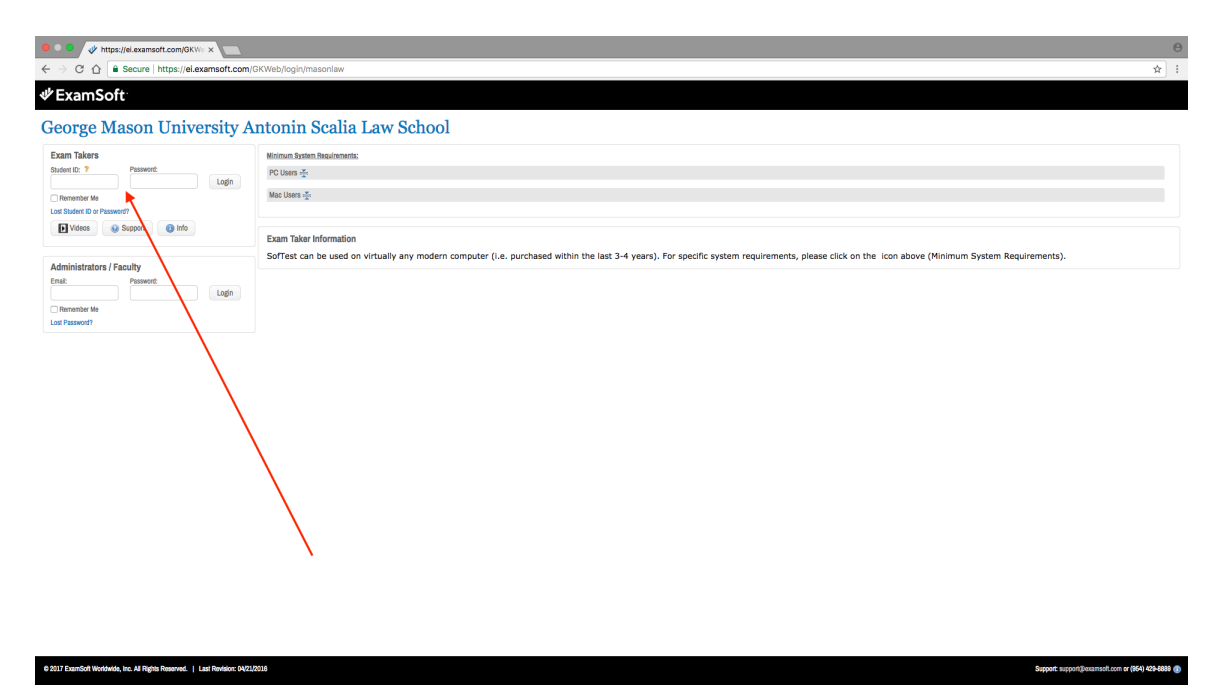

2. After login scroll all the way to the right-hand side of the screen. Go to the **upper right-hand corner and place your cursor next to your name and then click on "My Account".**

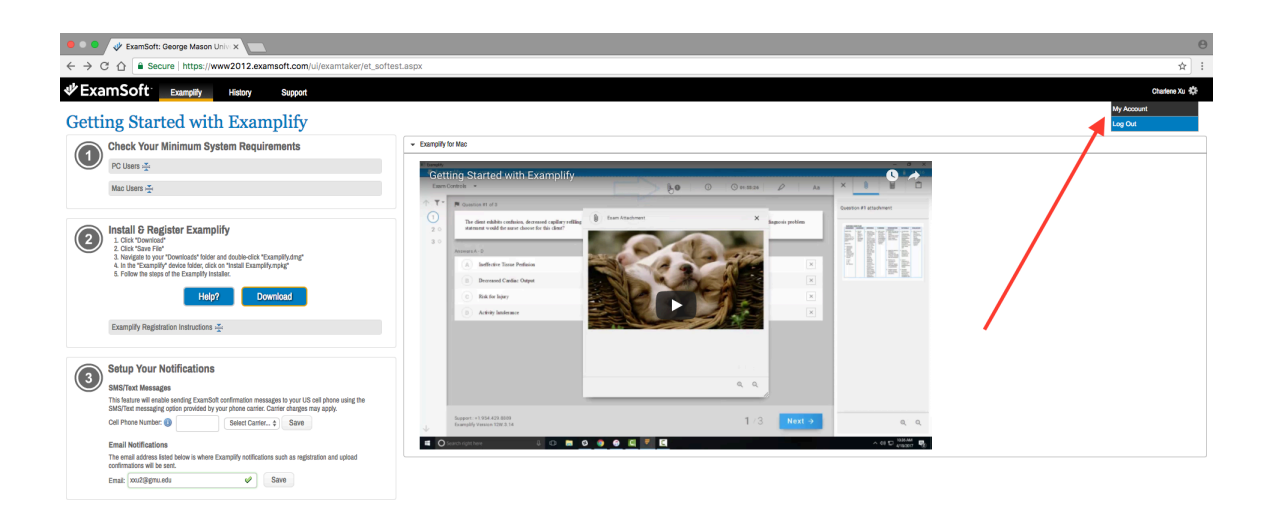

**3. You will be led to My Account Settings page where you can locate your 6-digit exam number.** Print this page and bring it with you to all exams.

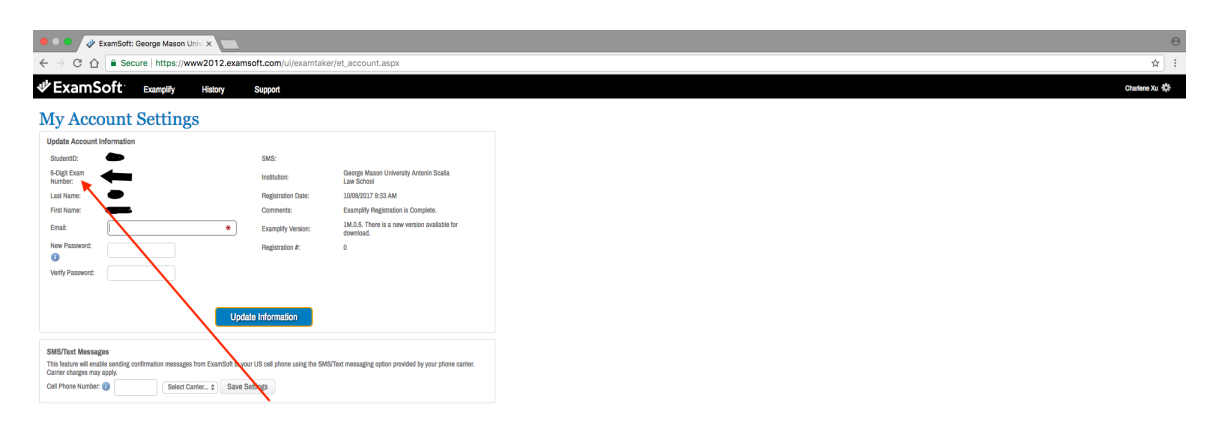

Support: Support@examsoft.com or +1.864.429.8889

0 2017 ExamSoft Worldwide, Inc. All Rights Reserved. | Last Revision: 04/21/2017